# **Automatic Deployment** and Configuration of Online and Local Backup

May 2016

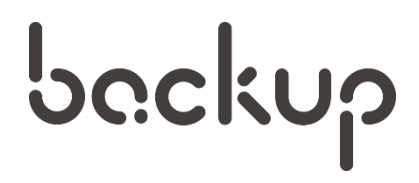

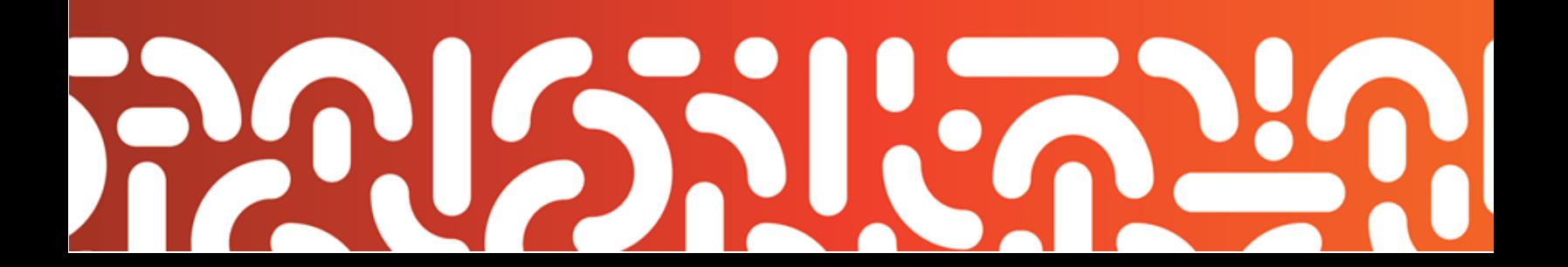

# **CONTENTS**

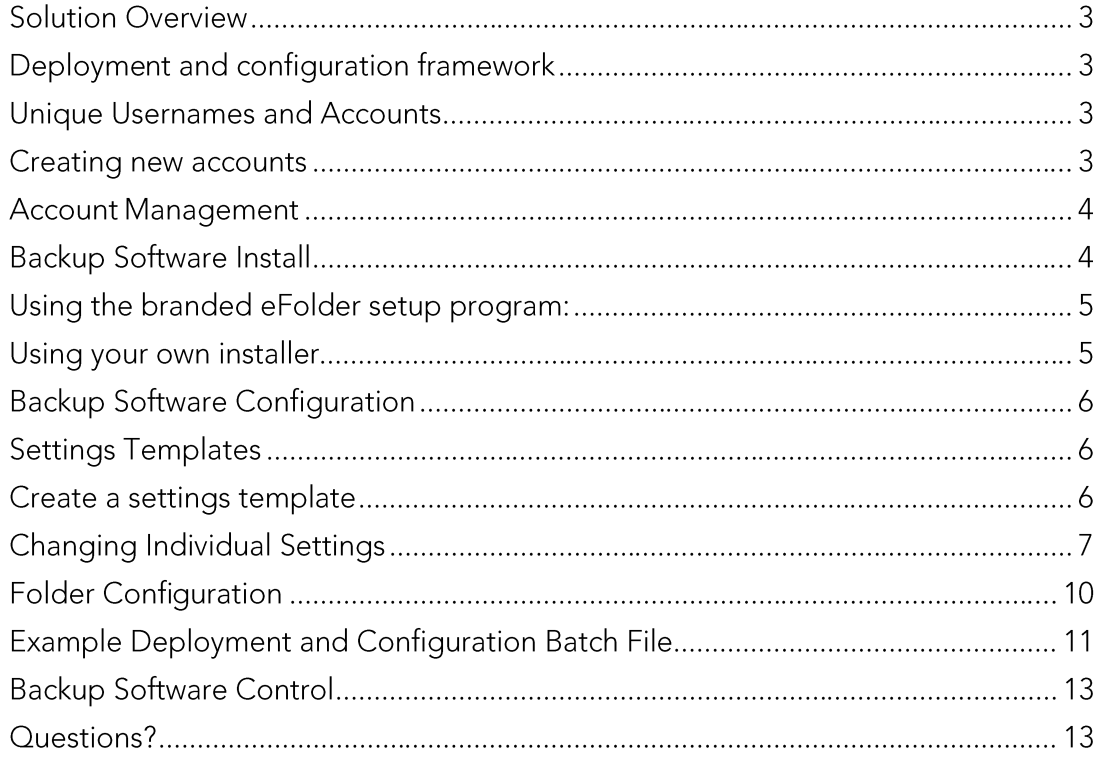

Copyright © 2016 eFolder Inc. All rights reserved. eFolder, Inc. is the sole author of this document. eFolder and the eFolder logo are<br>trademarks of eFolder Inc. eFOLDER MAKES NO WARRANTIES, EXPRESSED OR IMPLIED, IN THIS D

#### **Important Note**

This document only applies to partners who are provisioning 100 new customers at one time.

#### **Solution Overview**

Customers with large numbers of computers to back up (or vendors integrating the backup system into their appliances and platforms) may need to deploy the backup client to thousands of computers without interaction from the user.

#### Deployment and configuration framework

eFolder supports these scenarios via a four-part deployment and configuration framework:

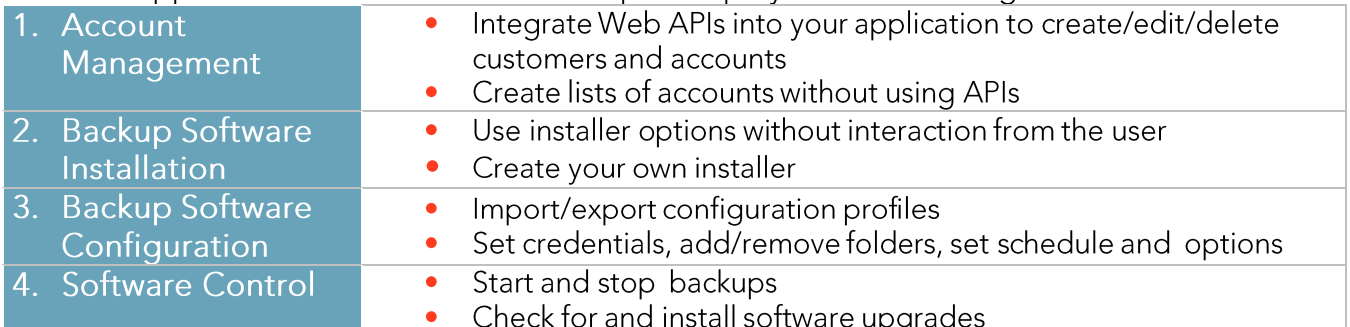

#### **Unique Usernames and Accounts**

- A key concept in the eFolder system is that each computer being backed up must be assigned a unique username (and thereby a unique account or sub-account).
- Monitoring and notifications are tracked on a per-account basis. This ensures that data from multiple computers is not mixed together simply because the same folder or file names used.

#### **Creating new accounts**

Two methods are provided for creating new accounts:

- 1. Use our web services API
- 2. Submit a list of usernames to eFolder

Once new accounts are created, software is installed onto each computer using either the eFolder installer or your own. Then, your provisioning script should set the backup credentials unique to that computer and also configure common settings.

eFolder provides tools to silently provision, install, and configure eFolder Backup, but you will also need an automated provisioning tool (such as Kaseya, Nable, or Level Platforms) to run commands on any machine where software will be deployed.

In this document, we provide general directions that should be applicable to any platform. We will refer to the tool that allows you to copy files and run commands on any computer as the

efolder

deployment tool. If you have any questions about how to apply these general directions to your specific deployment tool, please contact us.

#### 1. Account Management

The first step in automatic deployment is to assign each computer a unique username (and thus a unique eFolder account or sub-account). We recommend a standard naming scheme for the usernames of the deployed accounts.

For example, you could first assign a username prefix (such as 'mycust') to each customer who required automated deployment. The full username of each computer would then be formed by appending the 'mycust' prefix with the computer name. You could create a parent account using the main username prefix (such as 'mycust') and then each of the deployed backup computers could have a sub-account created for it with the appropriate username.

There are two mechanisms available to create large numbers of accounts or subaccounts without having to manually create each one:

- 1. The most flexible and robust method is to use the eFolder web services API. The API allows you to communicate programmatically with the eFolder web portal to create, delete, and update accounts and sub-accounts. Accounts can be automatically created and deleted as the backup solution is deployed and un-deployed from customer computers. More detailed information about the web services API is available in our Knowledgebase or by emailing us from the Support page.
- 2. Another method to automatically create large numbers of accounts is to submit a list of usernames to us and we will create the accounts for you. You should indicate if the subaccounts should share the same password as the parent account or if each of the subaccount passwords will be different. (If different subaccount passwords are required, please specify all passwords for all accounts). Inquire at support@efolder.net if you would like to use this method of batch account creation.

#### 2. Backup Software Installation

The next step of automated deployment is installing the backup software onto each backup computer.

- If you will be backing up files that are open or need Microsoft VSS to backup (such as Exchange and SQL Server), or if the computer to be backed up is sometimes disconnected from the main corporate network (such as a laptop), then the backup software must be installed onto the computer that is hosting those files.
- Otherwise, you may install the backup software only onto one computer in the network and configure it to backup data on other computers using UNC paths.

Once you have determined where the backup software will be installed, you can silently install it, either using the branded eFolder setup program for your brand, or by using an

ciplder

installer which you create yourself.

#### Using the branded eFolder setup program:

- 1. Download the two installer executables for your brand by logging in to the eFolder Backup Portal (https://backup.securewebportal.net/) and then choosing Support -> Download. Download both the 32-bit and 64-bit versions.
- 2. Your deployment tool then copies the correct file onto the target computer (either 32 or 64-bit setup program), running the appropriate command line switches for a silent install.

Note: eFolder uses the Inno Setup engine to build our setup programs. The Inno Setup engine creates setup executables that support a variety of command line switches for automated installs.

(See http://www.google.com/search?g=inno+setup+command+line+switches).

We recommend using the following command line switches.

/SP- /VERYSILENT /SUPPRESSMSGBOXES /NOCANCEL /NORESTART

Additionally, you can use the /NOICONS switch to avoid any menu icons from being created. To specify where the program should be installed, use the following switch:

```
/DIR="d:\program files\mybrand backup
```
If you don't specify this option, the default is to install it to a subdirectory (named after your brand) of the standard program files directory for the computer (usually c:\Program Files but not always). You can test if the install was successful by checking to see if the exit code was 0.

#### Using your own installer

The other option is to create your own custom installer using the tools of your choice. The custom installer only needs to copy the files located in the main program files directory for the program, and then, once all files have been copied, to run the following command:

(installdir)\(yourbrand)Manager.exe /INSTALL

If you provide an uninstaller, then before removing all of the files as part of the uninstall, run the commands:

```
(installdir)\(yourbrand)Manager.exe /EXIT 
(installdir)\(yourbrand)Manager.exe /UNINSTAL
```
This will not remove the settings and incremental backup cache. If you want to remove this

information as well, then use the /UNINSTALL-FULL switch instead of /UNINSTALL.

#### 3. Backup Software Configuration

Once the backup software has been installed, it needs to be configured before anything can be backed up. The minimum configuration settings required for backups to start is:

- · Username
- Password  $\bullet$
- Pass phrase
- List of folders to backup
- Backup schedule (optional if you will start jobs programmatically, see below)  $\bullet$

All configuration data can be controlled through the cmdlinebackup.exe tool. This tool is installed as part of the software and provides the importconfig, exportconfig, set, get, importfolders, and deletefolders commands to control configuration.

#### **Settings Templates**

As a general strategy, we recommend that you configure a 'settings template' for any settings that remain the same across all computers (such as version settings, email notifications, bandwidth, scheduling options, and access control).

To complete an installation, your install script will import your settings template, randomizing or customizing the schedule, while also customizing (if different from the template) the username, password, pass phrase and folder list.

#### Create a settings template

Use the backup manager on one computer to configure the settings as appropriate. Then export this settings template using the File menu -> Export Settings Profile command from within the backup manager user interface. This will create a "settings profile file" that can be imported with the importconfig command as follows:

(installdir)\cmdlinebackup.exe importconfig configfilename

Importing a username: By default, this command will not import the username. (Usually you do not want to import the username because each computer needs a unique username.) However, if you must import a username (for example, you previously backed up this individual computer's configuration with the exportconfig command and now you are reimporting the configuration for the same computer) then use the  $--im$  portusername switch immediately after the importconfig command name and before the configfilename.

Scheduling: When importing a configuration, the default is to keep the same schedule that existed when you exported the configuration. If you want to automatically choose a random time in the evening or early AM after importing the configuration, use the  $-$ -

randomschedule option. If you want to force the schedule frequency to be set to manual after importing, then use the  $-\text{clear schedule}$  option. Note: This setting does not change the time or days of the week. It just forces the frequency to be 'manual'.

When you are setting the schedule by importing a configuration, you must ensure that the Use supervisor service for scheduling option is checked when you exported the configuration or backups will not start as scheduled. A typical use of this command would be as follows:

(installdir)\cmdlinebackup.exe importconfig --randomschedule c:\settings.profile

#### **Changing Individual Settings**

The cmdlinebackup.exe tool provides the ability to change individual setting values through the set command.

- Settings are organized into sections.
- Values have unique names within each section.
- The set command takes two or more arguments.
- Each argument is either a section name or a valuename=newvalue pair.
- If the value contains spaces, you must put the entire name/value pair in double quotes.

A section name indicates that any name/value pairs that follow it are within that section.

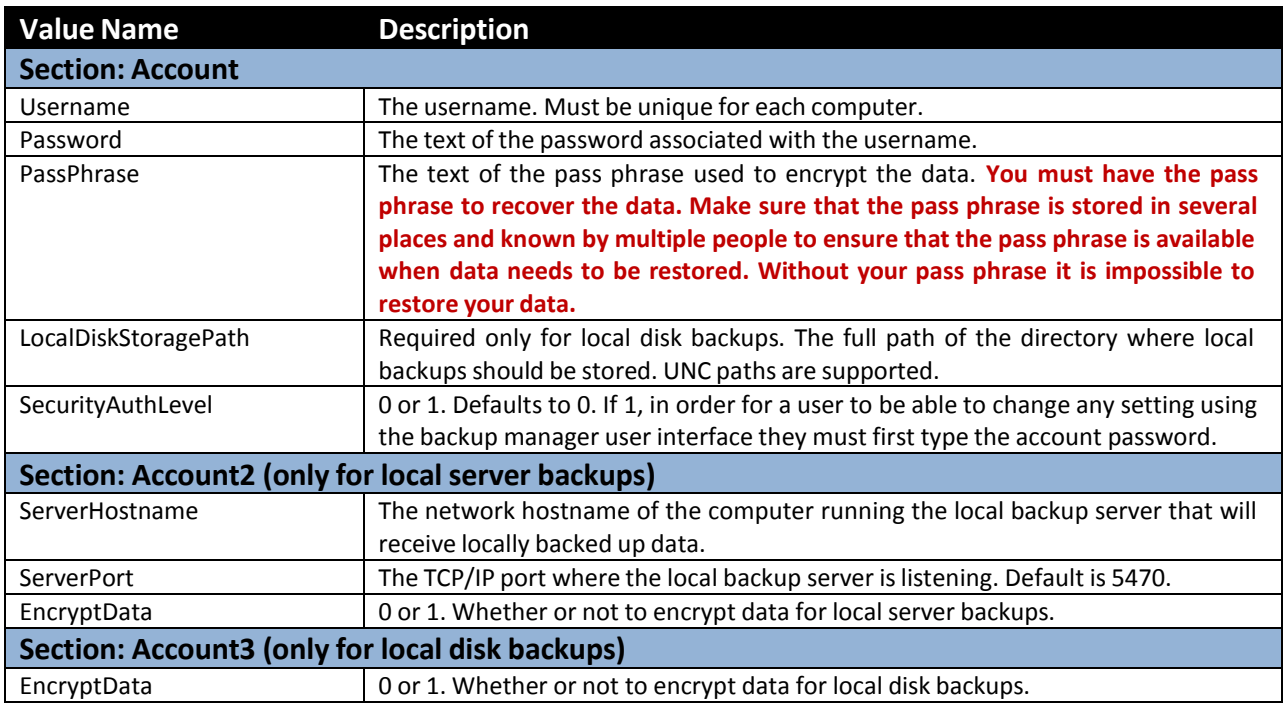

ciolder

## Automatic Deployment of Online and Local Backup

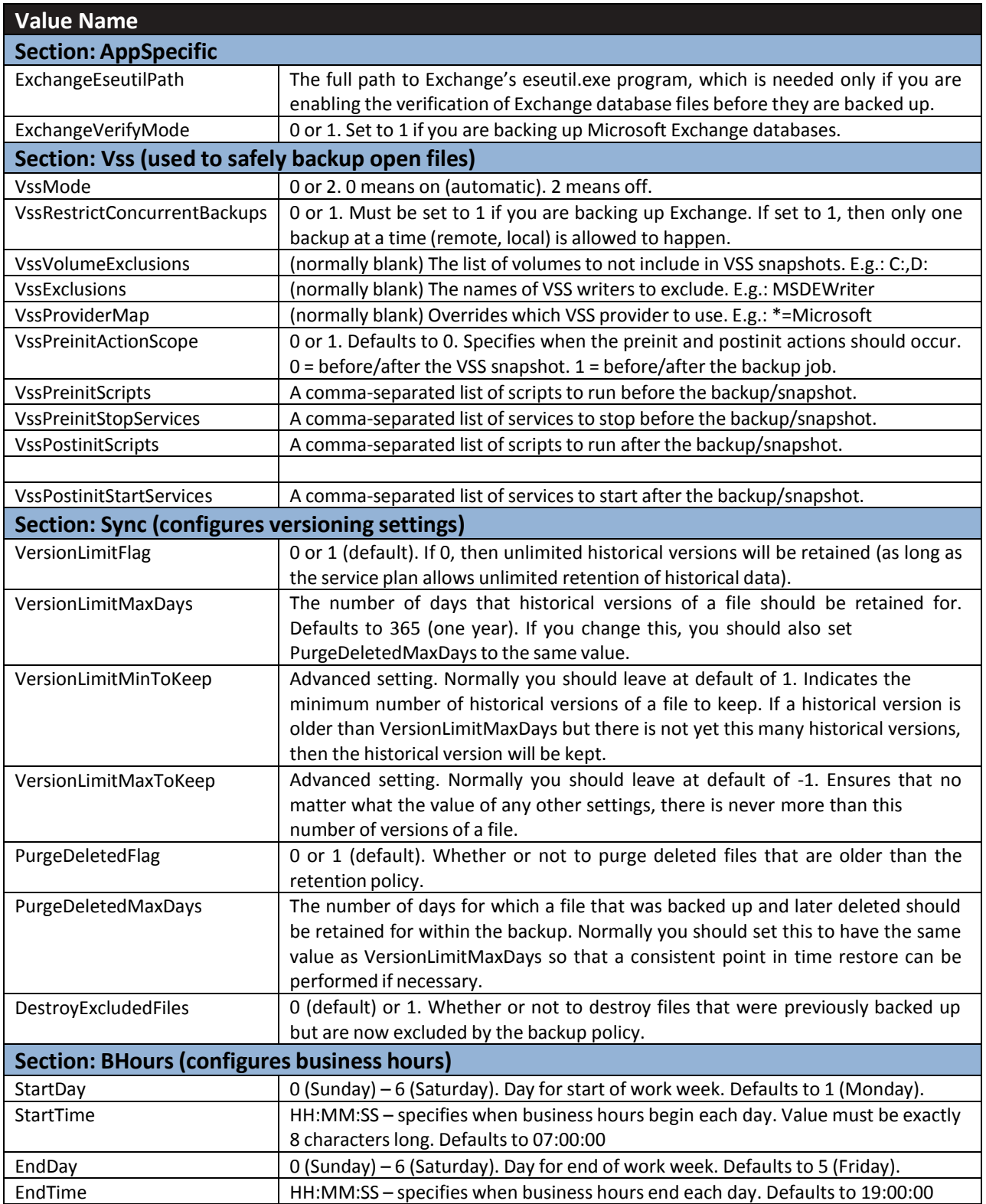

**efolder** 

## Automatic Deployment of Online and Local Backup

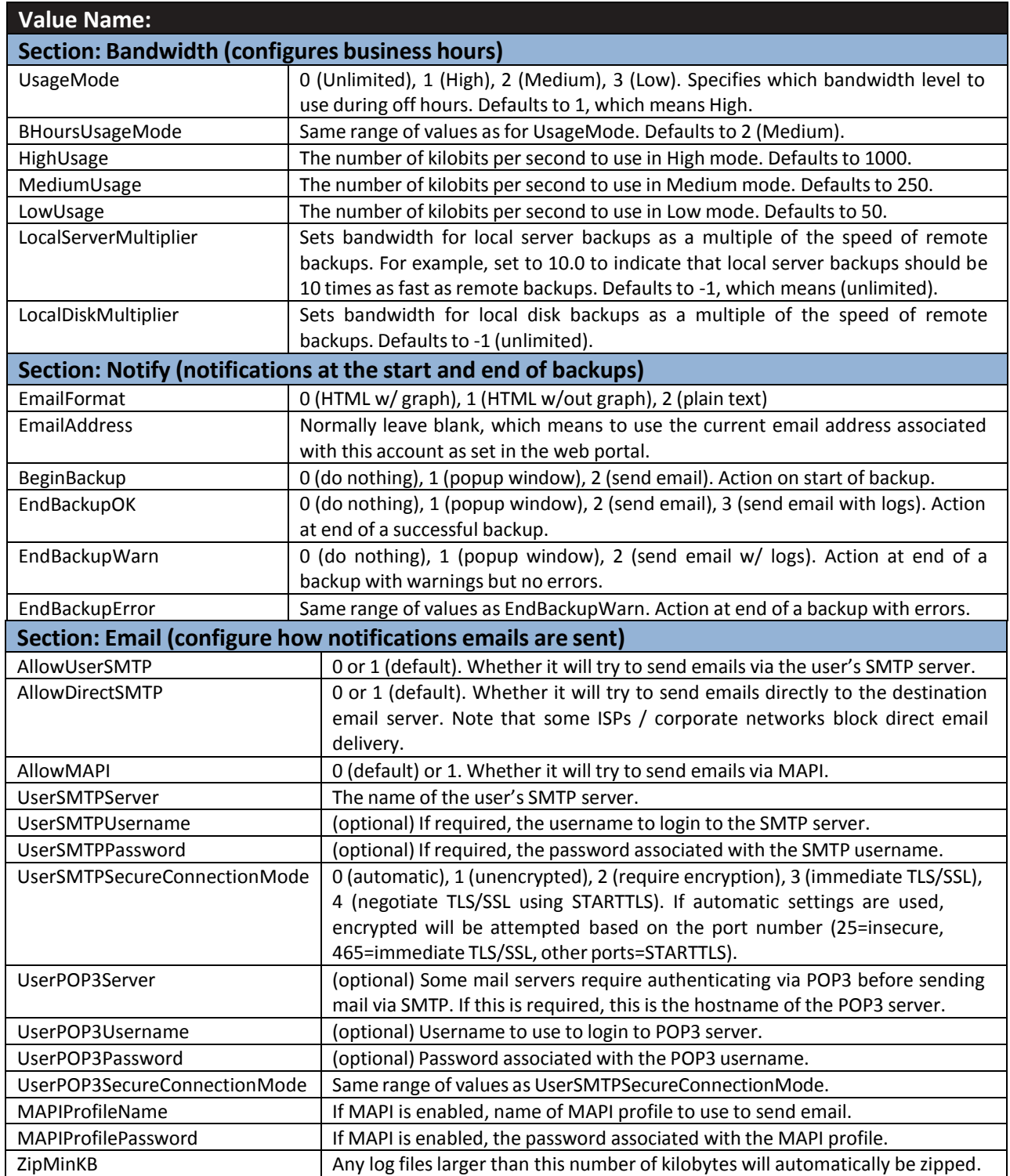

cfolder

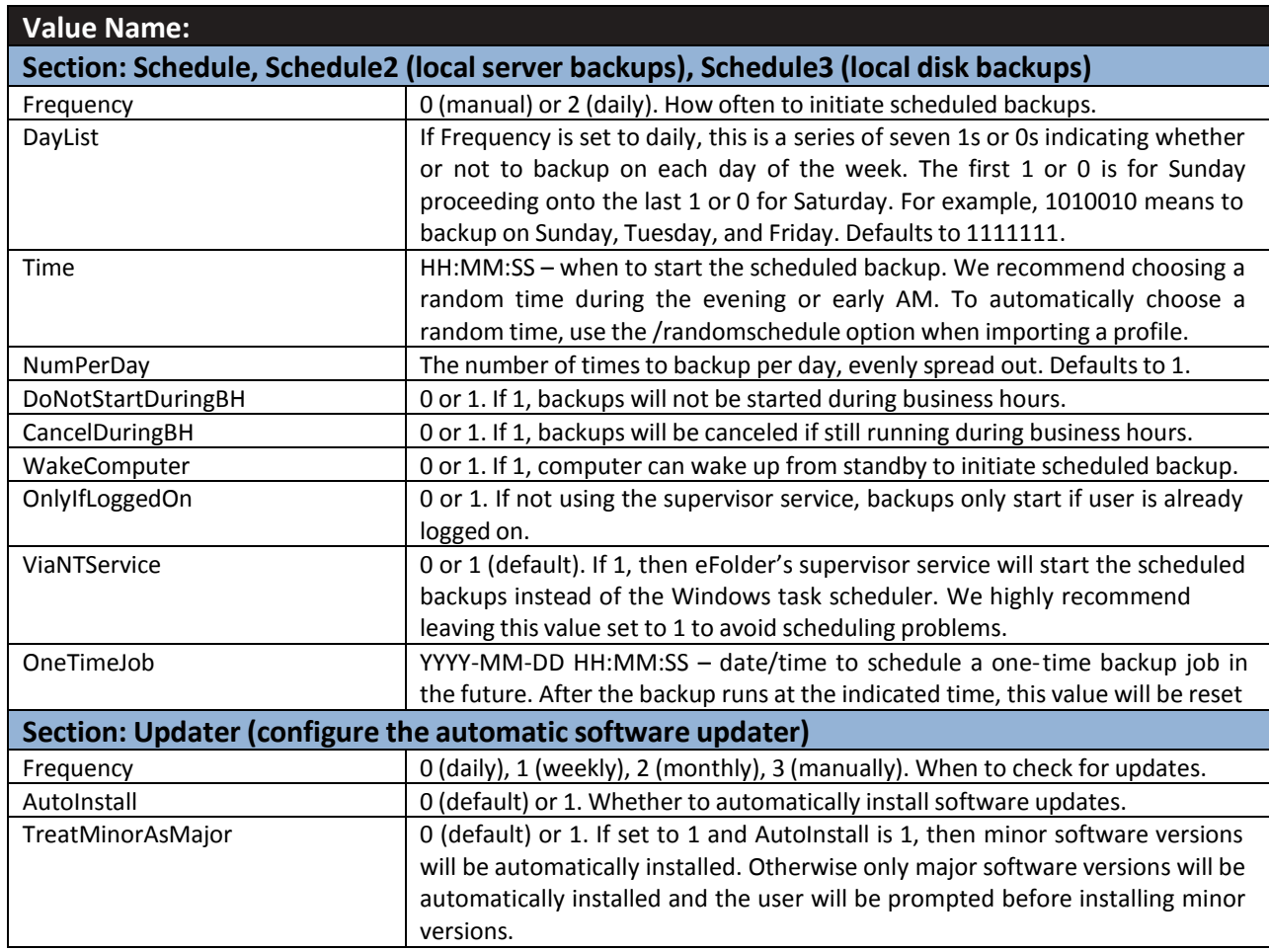

Here is an example of setting the credentials, the retention period, and bandwidth settings:

```
(installdir)\cmdlinebackup.exe set Account Username=mycust.desk1
Password=xyz PassPhrase=thisisaninsecurepassphrase3-92 Sync
VersionLimitMaxDays=365 PurgeDeletedMaxDays=365 Bandwidth
BHoursUsageMode=2 MediumUsage=1500
```
#### **Folder Configuration**

The final step of configuring the backup software is to specify (a) the list of top-level folders to backup and (b) their corresponding backup policies.

- If the list of folders will be the same on all of the computers, configure that information  $\bullet$ on the Folders page in the backup manager before exporting the template settings profile. Then, when you import your settings profile, all of the policies and folders will be imported as well.
- The cmdlinebackup.exe tool provides the importfolders and deletefolders  $\bullet$ commands, should you need to customize the folders and policies further.
- The deletefolders command accepts one or more top level folder names to delete. By default it will delete the incremental backup cache and any backup policy associated with a folder (as long as that policy isn't being used by other folders).
- $\bullet$  To keep the incremental backup cache, specify the  $-\circ$ -keepcache option after the deletefolders command and before any folder names.
- To prevent policies from being deleted, use the -- keeppolicy option.

You can import additional policies and top-level folders into the configuration by first creating a text file (INI file) describing the policies and folders and then using the importfolders command. The command accepts a single argument: the path to the text file that describes the policies and folders. The text file has the same format as does the configuration file for the command line version of the backup product. For detailed documentation on this format, run:

```
(installdir)\cmdlinebackup.exe help config
```
Briefly, the text file is an INI file. An INI file is divided up into sections, with each section denoted by a line containing the section name in square brackets (such as [SectionName]). Within each section are Name=Value lines. In the INI file, specify one or more policies by creating special sections with the name Policy.NAME (where NAME is the actual name of the policy). Rules are described with values named rule1, rule2, and so on. Folders are specified by creating sections with the name Folder.NAME (where NAME is the actual folder name) containing two values: Path (the full path to the root directory of the folder), and Policy (name of the backup policy to use). Here is an example folder configuration file:

```
[Policy.testing Folder Policy]
rule1=include *.*
rule2=apply policy Default Policy
rule3=exclude *.mp3
[Folder.testing] 
Path=C:\Users\Public\Testi
ng Policy=testing Folder
Policy
```
### **Example Deployment and Configuration Batch File**

In this section we give an example Windows batch (.BAT) file that will silently install and configure remote backups. We assume that

- The setup file for the appropriate platform (either the 32-bit or 64-bit setup program) has already been copied to C:\temp\backup-setup.exe
- A settings template file (with a common password and pass phrase) has been copied to C:\temp\template.profile
- An eFolder account has already been created for this computer using the convention of mycust.computername.

Also, you would normally write this using the scripting tools provided by your deployment tool, but we give a general example here.

#### Contents of the C:\installbackup.bat file

```
@echo off
c:\temp\backup-setup.exe /SP- /VERYSILENT /SUPPRESSMSGBOXES 
/NOCANCEL /NORESTART /DIR="d:\backuptool"
d:\backuptool\cmdlinebackup.exe importprofile --randomschedule 
c:\temp\template.profile d:\backuptool\cmdlinebackup.exe set Account 
"Username=mycust.%COMPUTERNAME%"
echo createifdoesnotexist >> c:\temp\backupfolders.ini del /Q 
c:\temp\backupfolders.ini
echo [Policy.Users Folder Policy] >> c:\temp\backupfolders.ini echo 
rule1=include *.* >> c:\temp\backupfolders.ini
echo rule2=apply policy Default Policy >> c:\temp\backupfolders.ini
echo rule3=exclude *.mp3 >> c:\temp\backupfolders.ini
echo [Folder.Users] >> c:\temp\backupfolders.ini echo Path=C:\Users 
>> c:\temp\backupfolders.ini
echo Policy=Users Folder Policy >> c:\temp\backupfolders.ini
d:\backuptool\cmdlinebackup.exe importfolders 
c:\temp\backupfolders.ini del /Q c:\temp\backupfolders.ini
d:\backuptool\cmdlinebackup.exe set Schedule Frequency=2
```
This script would then be run using the  $C:\iota\$  installbackup. bat command.

Note: When setting the Username, a batch file expansion of environment variables is used, to include the actual name of the computer in the username. In this way, the same batch file could be used to deploy the software on many different machines. Your deployment tool may have a different syntax for expanding environment variables (such as COMPUTERNAME) or inserting special values (such as the name of the computer or the location of the directory that contains all of the users' profiles. For example: C:\Users)).

In this example we demonstrated how to add a new policy and folder (C:\Users) after importing the settings template. Note how we create a custom backup policy for the folder that first includes everything, then applies the default policy, and finally excludes MP3 files from being backed up.

© 2016 eFolder, Inc. All rights reserved.

ciplois

Also, note that if it was known in advance that on all computers we wanted to add C:\Users, then this information could have been included as part of the settings template, instead of having to create a folder configuration file and import it as part of the deployment script.

Your exact deployment script will depend on your customer's environment, which data will be backed up, and which deployment tool you are using.

#### 4. Backup Software Control

eFolder allows silent control of backup jobs and the installation of software upgrades.

• The cmdlinebackup.exe tool provides the backup, preload, status, cancel, pause, and resume commands to control backup jobs. More detailed information about each of these commands can be obtained by running:

(installdir)\cmdlinebackup.exe help commandname

• You can force the software to (silently) check for and install new versions by running the following command:

(installdir)\(yourbrand)Manager.exe /UPGRADENOW

• If you do not want to force upgrading to new versions marked as minor versions, then use this command:

/UPGRADENOW-IFNEEDED switch instead of /UPGRADENOW

#### Questions?

For help with further specific questions about eFolder automatic deployment and the configuration of online and local backup, please contact us directly:

- Submit all eFolder questions to support@efolder.net.
- Call us at 800-352-0248.
- Search the Backup Portal.
- Browse our Knowledgebase.

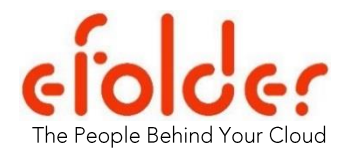